### 支援

型號包含 DS-2212i, DS-2222i, DS-2232i, DS-2215i, DS-2225i, DS-2235i

### 承諾

鄭重承諾: 凡泓格科技股份有限公司產品從購買後,開始享 有一年保固,除人為使用不當的因素除外**。** 

#### 責任聲明

凡使用本系列產品除產品品質所造成的損害,泓格科技股 份有限公司不承擔任何的法律責任。泓格科技股份有限公 司有義務提供本系列產品詳細使用資料,本使用手冊所提 及的產品規格或相關資訊,泓格科技保留所有修訂之權利, 本使用手冊所提及之產品規格或相關資訊有任何修改或變 更時,恕不另行通知,本產品不承擔使用者非法利用資料 對第三方所造成侵害構成的法律責任,未事先經由泓格科 技書面允許,不得以任何形式複製、修改、轉載、傳送或 出版使用手冊內容。

#### 版權

版權所有 © 2020 泓格科技股份有限公司, 保留所有權 利。

### 商標

文件中所涉及所有公司的商標,商標名稱及產品名稱分別 屬於該商標或名稱的擁有者所持有。

#### 聯繫我們

如有任何問題歡迎聯繫我們,我們將會為您提供完善的咨 詢服務。Email: [service@icpdas.com](mailto:service@icpdas.com)

## **DS-2200**

系列

經由 Ethernet 更新 Firmware

版本: 1.0/更新日期: 2020 年 7 月

#### Ch.1. 啟動 DS-2200

- Ch.2. 開始更新 Firmware
- Ch.3. 疑難排解
- Ch.4. 補充資訊

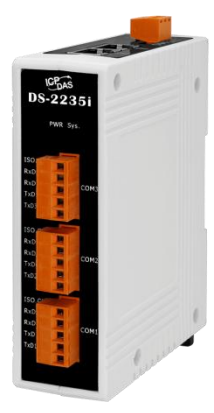

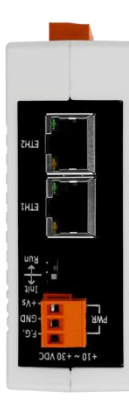

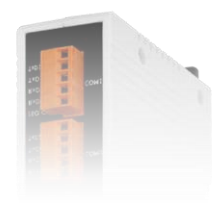

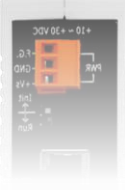

ICP DAS CO., LTD. 泓格科技網頁: [http://www.icpdas.com](http://www.icpdas.com/)

# **1.** 啟動 **DS-2200**

更新 Firmware 前,請先配置您電腦及 DS-2200 模組的網路設定,否則透過網路的更新程序可能會無法 正常運作。

步驟**1:** 將**DS-2200** 與您的**PC**連接至同一個集線器 **(HUB)**或同一個子網域,然後供電開機。 (請勿將 **DS-2200** 連接至路由器或遠端 **Internet** 上,它可能會造成更新程序失敗。)

[下載快速入門指南](http://www.icpdas.com/en/download/show.php?num=2791&nation=US&kind1=&model=&kw=ds-2200) eSearch Utility [v1.2.2, Oct.04, 2019]  $\Box$  $\times$ File Server Tools **Name** Alias **IP Address** Sub-net Mask Gateway **MAC Address** Tiny<br>N/A DS-2215i 192.168.255.1 255 255 0.0 192.168.0.1  $00:0d>0:0$ **ET7H16** 10.0.8.222 255.255.0.0 192.168.0.1 00:0d:e0:0f:0c:04 步驟 **2:** 安裝 **eSearch Utility** 至電腦上,並 執行 **eSearch Utility** 來搜尋 **DS-2200**。 Search Server Configuration (UDP) Web Exit 下載 [eSearch Utility](http://www.icpdas.com/en/download/index.php?nation=US&kind1=&model=&kw=esearch)

請參考 DS-2200 快速入門指南**"**第 **3** 章 連接電源及電腦主機**"**。

<span id="page-1-0"></span>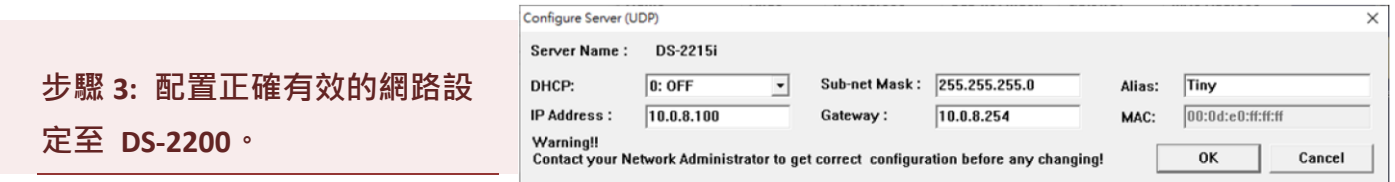

請參考 DS-2200 快速入門指南 "第 **4** 章 乙太網路配置設定**"**。如設定的 IP 位址無法運作請參考 註 **1 (**第 **[18](#page-18-0)** 頁**)**。

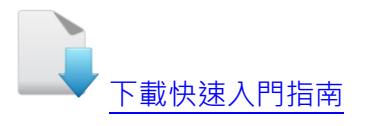

# **2.**開始更新 **Firmware**

當電腦具有多個網口(如: LAN 及 Wi-Fi)時,會造成 Firmware 更新失敗,請先暫時關掉其它網口、防火 牆及防毒軟體…等。

### **2.1 DS-2200 Firmware** 更新

本章節提供了二種更新 Firmware 方式: **"**本地端更新 **Firmware (**傳統**)"** 及 **"**遠端更新 **Firmware (TeamViewer)"**。在本地端更新 **Firmware** 時,需手動切換 Init/Run 運作模式開關及重新啟動模 組,詳細更新步驟請參考 第 2.1.1 節 [本地端更新](#page-2-0) Firmware · 當模組被安裝至遠端時, 我們可 以使用**遠端更新 Firmware** 方式, 只需透過遠端控制軟體 (如: TeamViewer) 鏈結至遠端 PC, 便 能經由網頁將模組初始化來更新 Firmware,完全不需手動調整模組開關,詳細更新步驟請參考 第 2.1.2 節 [遠端更新](#page-7-0) Firmware。

### <span id="page-2-0"></span>**2.1.1** 本地端更新 **Firmware**

步驟 **1:** 單擊 **"Search Servers"** 按鈕來搜尋 **DS-2200 (**此時 **DS-2200** 網路配置設定如 第 **1** [頁步驟](#page-1-0) **3** 所述) 。 步驟 **2:** 在 **DS-2200** 模組名稱上按右鍵。 步驟 **3:** 按下 **"Firmware Update"** eSearch Utility [v1.2.2, Oct.04, 2019]  $\Box$  $\times$ File Server Tools 項目後,將開啓 **"**開啟**"** 對話框。 **Name** Alias **IP Address** Sub-net Mask Gateway **MAC Address**  $10.0.8.100$ 255.255.255.0 10.0.8.25 **OO:Od:eO:ff:ff:ff ET7H16 2 3** 00:0d:e0:0f:0c:04 Firmware Update m **Locat** Copy to Clipboard **1**Search Server **Configuration (UDP)** Exit Web

<span id="page-3-0"></span>步驟 **4:** 在 **"**開啟**"** 對話框,選取更新的 **Firmware** 檔案 **(DS2200.dat)**,然後單擊 **"**開 啟**(O)"** 鈕。

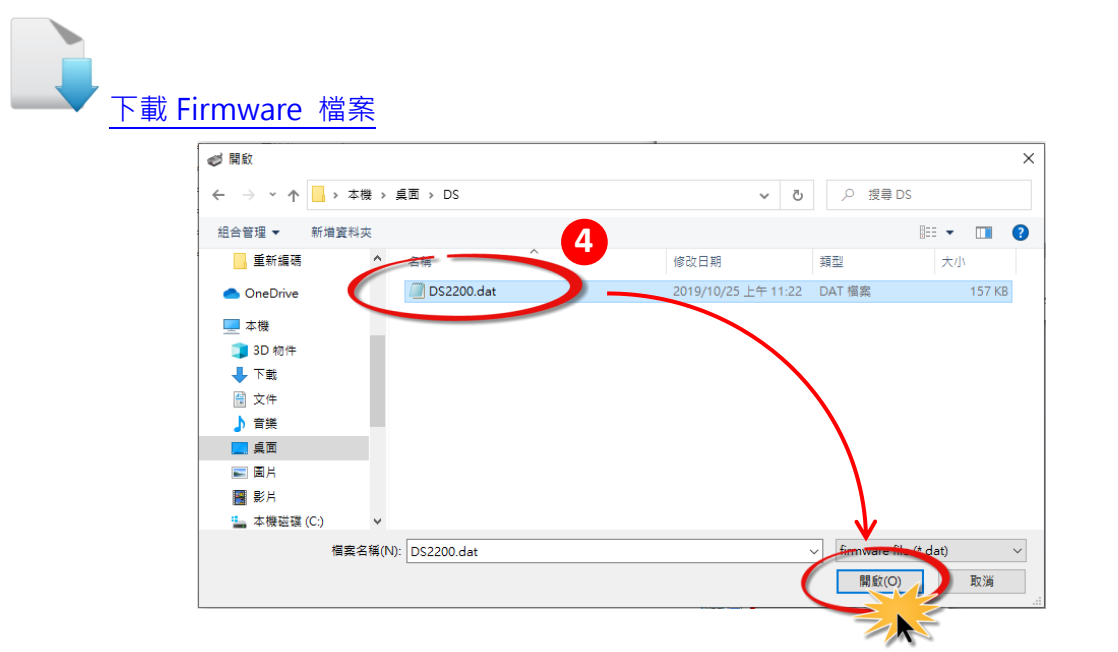

<span id="page-3-1"></span>步驟 **5:** 指定一個有效的 **IP Address (**不限於目前模組使用中的 **IP)** 及工廠設定的 **MAC Address** 到 **DS-2200** 模組。若此 **IP** 位址是無效的 **(**例**: IP Address: 0.0.0.0)** 或 使用自定的 **MAC address**,請參[考註](#page-18-1) **2 (**第 **[18](#page-18-1)** 頁**)**[及註](#page-19-0) **3 (**第 **[19](#page-19-0)** 頁**)**。

步驟 **6:** 單擊 **"OK"** 按鈕。

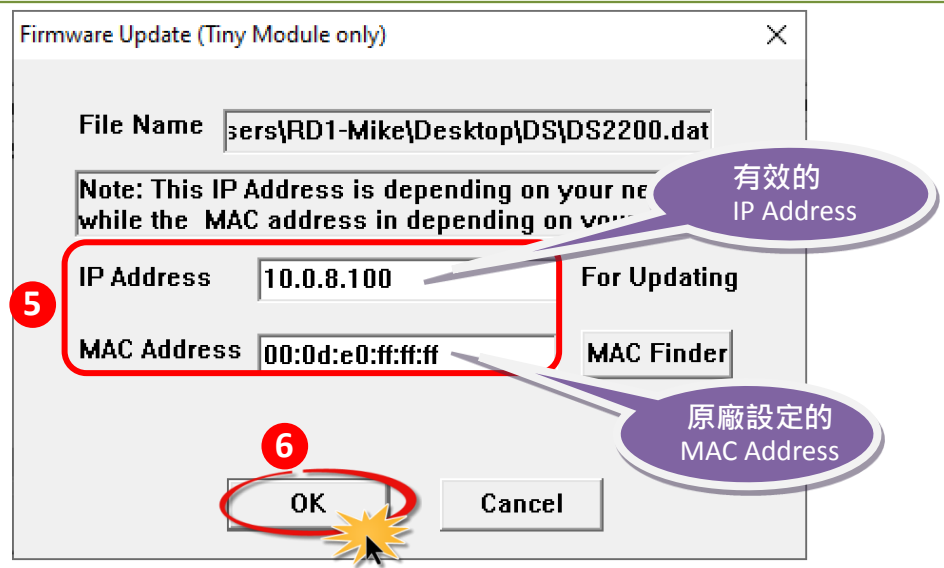

步驟 **7:** 將出現命令提示字元視窗顯示更新訊息,準備開始更新 **Firmware**。

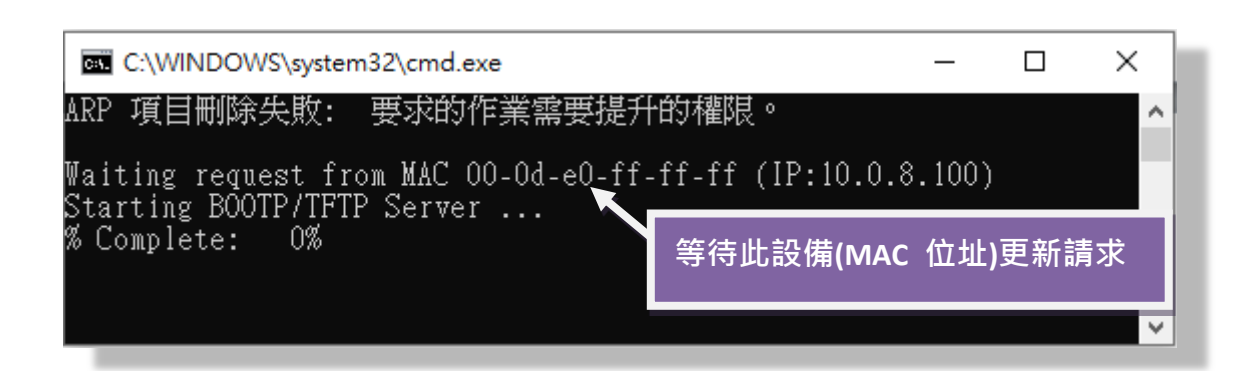

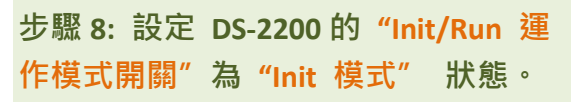

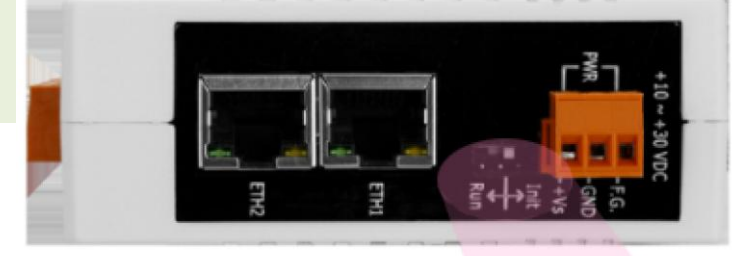

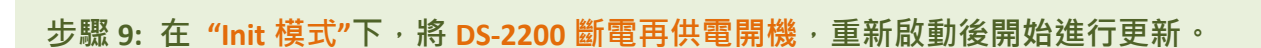

步驟 **10:** 確認以下兩個 **MAC Address** (工廠設定值) 必須相同: **"Waiting request from MAC x.x.x.x"** 及 **"BOOTPREQ from MAC: x.x.x.x"**。 如這兩個 **MAC Address** 不相同時,更新程序 將不會進行,請參[考註](#page-19-1) **4 (**第 **19** 頁**)**。

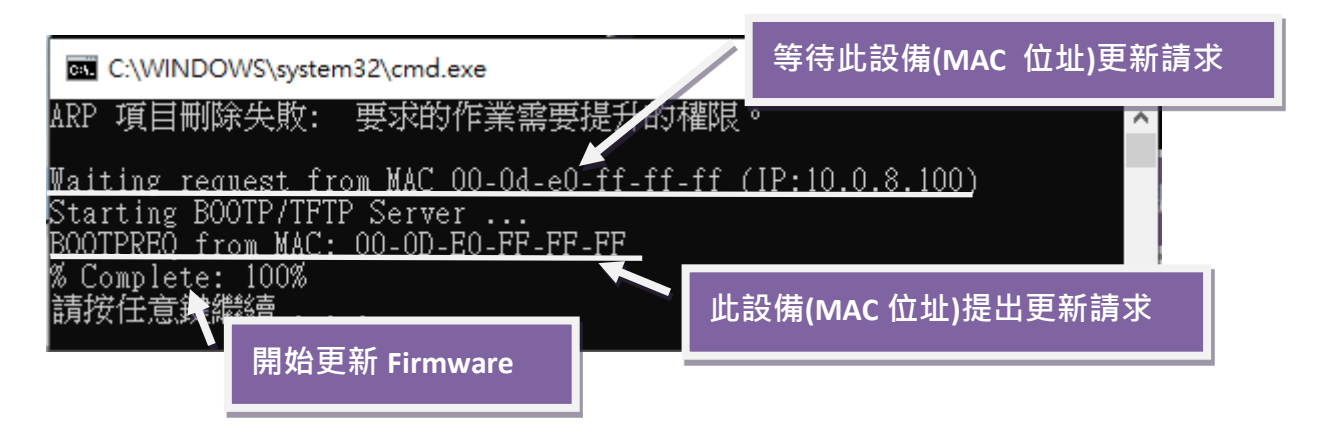

 $R_{\text{min}} \leftarrow \rightarrow R_{\text{min}}$ 

步驟 **11:** 更新完成後 **(Complete: 100%)**,再將 **DS-2200** 模組上的 **"Init/Run** 運作模式開關**"** 調回 **"Run** 模式**"** 狀態。

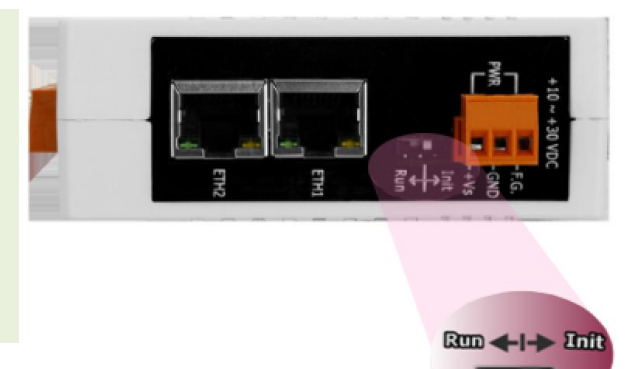

步驟 **12:** 再次將 **DS-2200** 斷電重新開機,使 **DS-2200** 運作模式為 **Normal (Run)**。

步驟 **13:** 再次執行 **eSearch Utility** 來搜尋 **DS-2200** 模組,確認模組是否正常運作。當 更新 **Firmware** 後,有時模組的網路設定需重新配置,請參[考步驟](#page-1-0) **3** (第 **1** 頁)。

步驟 **14:** 單擊 **DS-2200** 模組名稱。

步驟 **15:** 單擊 **"Web"** 按鈕。

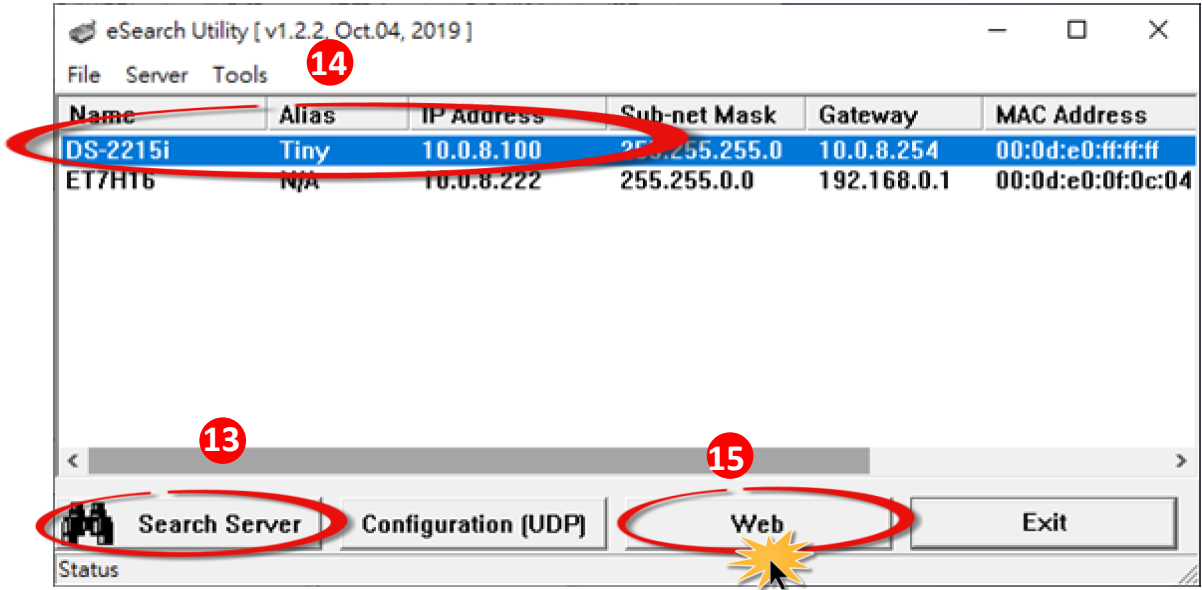

步驟 **16:** 在 **"Login password"** 欄位輸入密碼 (預設密碼: **"admin")** 後,單擊 **"Submit"** 按鈕。

步驟 **17:** 進入 **DS-2200** 網頁伺服器來確認是否為您所更新的 **Firmware** 版本及日期。

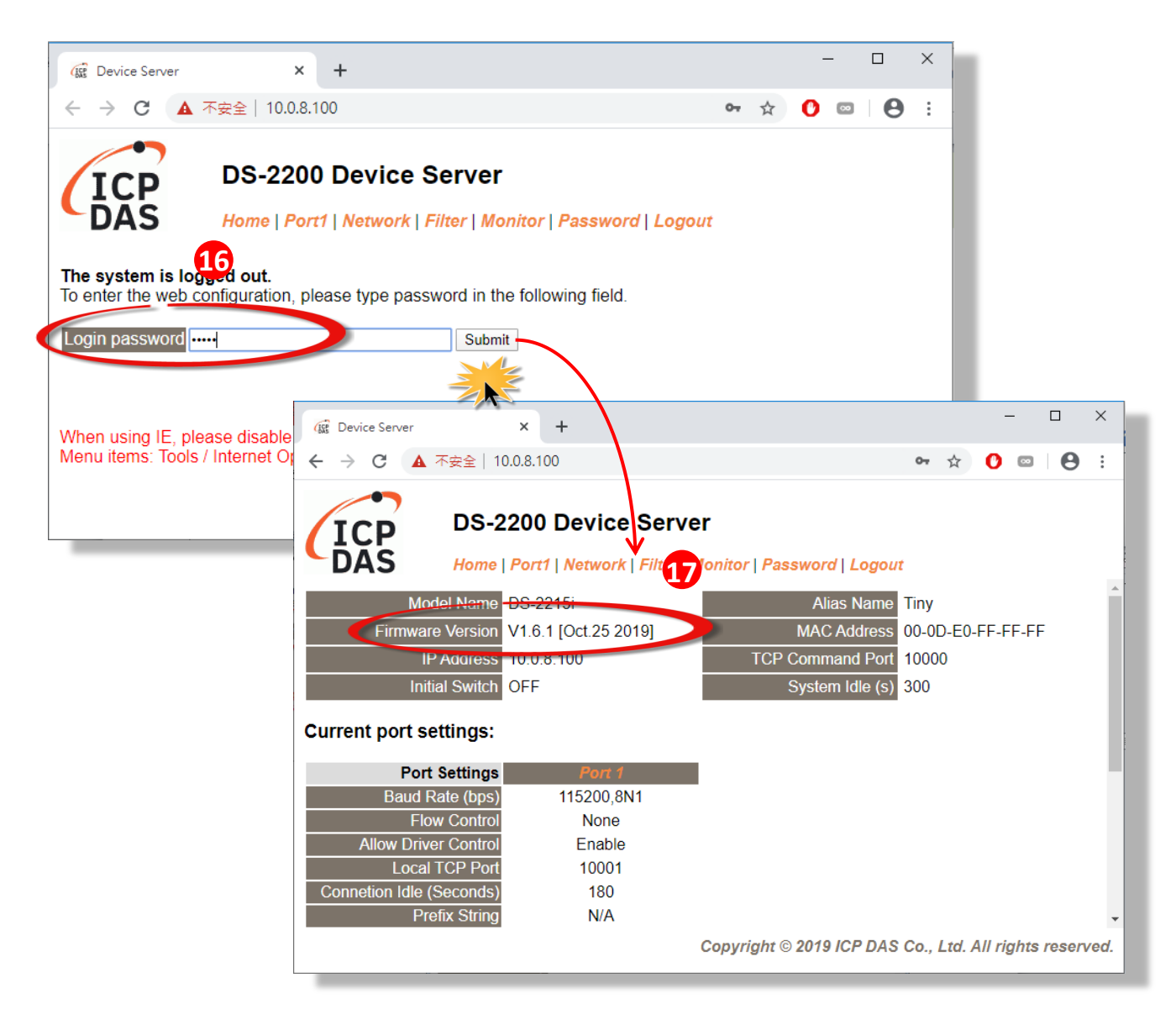

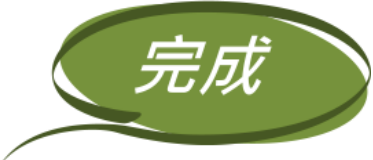

### <span id="page-7-0"></span>**2.1.2** 遠端更新 **Firmware**

在更新 Firmware 前,將本地端的 PC 透過遠端控制軟體 (如: TeamViewer) 來鏈結至遠端的 PC, 因此所有 **Firmware** 更新程序都將在遠端的 **PC** 上執行。

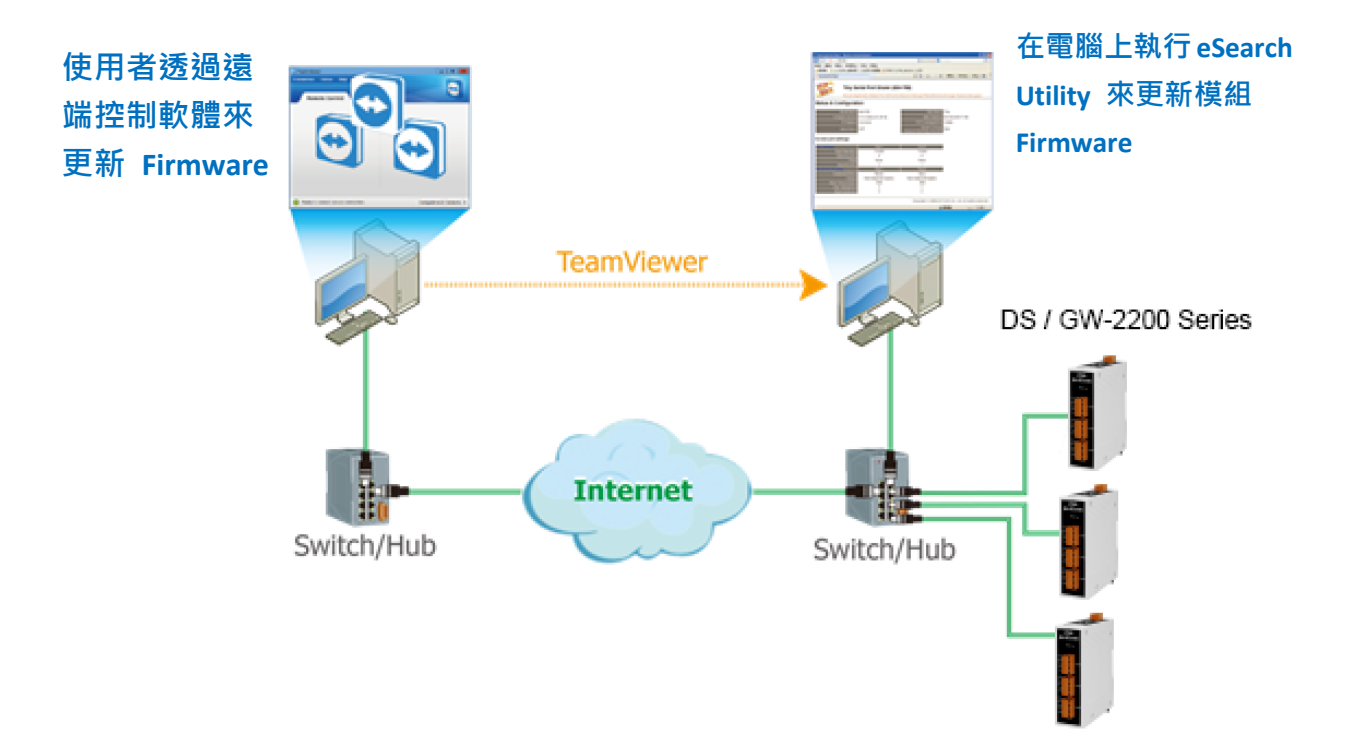

以下詳細更新 Firmware 操作步驟及書面,皆是在遠端 PC 上執行:

步驟 **1:** 單擊 **"Search Servers"** 按鈕來搜尋 **DS-2200 (**此時 **DS-2200** 網路配置設定如 第 **1** [頁步驟](#page-1-0) **3** 所述) 。

步驟 **2:** 在 **DS-2200** 模組名稱上按右鍵。

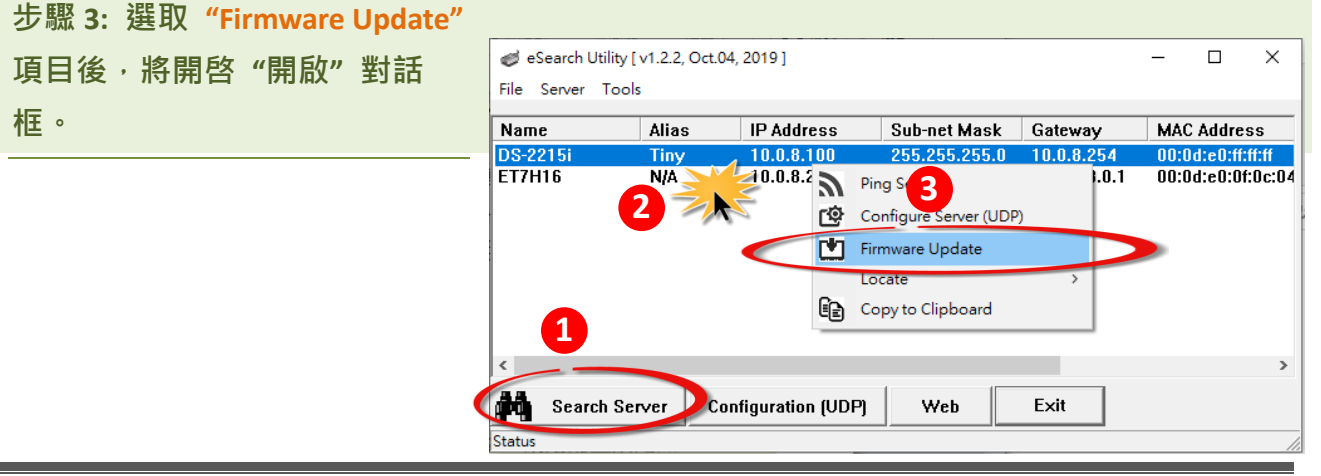

步驟 **4:** 在 **"**開啟**"** 對話框,選取更新的 **Firmware** 檔案 **(DS2200.dat)**,然後單擊 **"**開 啟**(O)"** 鈕。

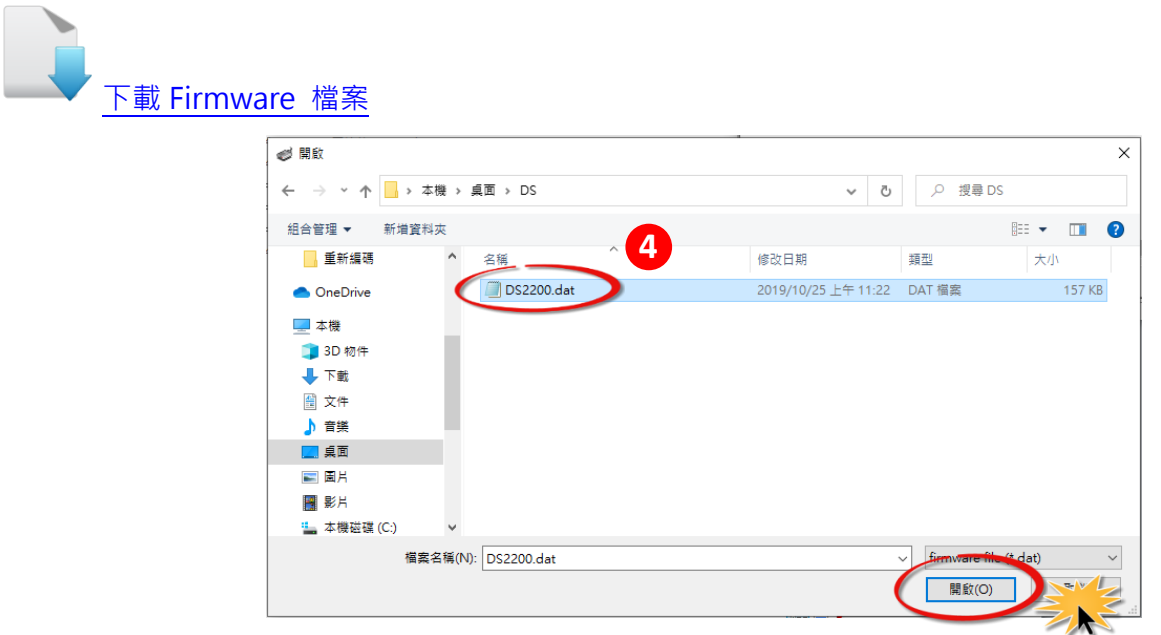

步驟 **5:** 指定一個有效的 **IP Address (**不限於目前模組使用中的 **IP)** 及工廠設定的 **MAC Address** 到 **DS-2200** 模組。若此 **IP** 位址是無效的 **(**例**: IP Address: 0.0.0.0)** 或使 用自定的 **MAC address,** 請參[考註](#page-18-1) **2 (**第 **[18](#page-18-1)** 頁**)**[及註](#page-19-0) **3 (**第 **[19](#page-19-0)** 頁**)**。

步驟 **6:** 單擊 **"OK"** 按鈕。

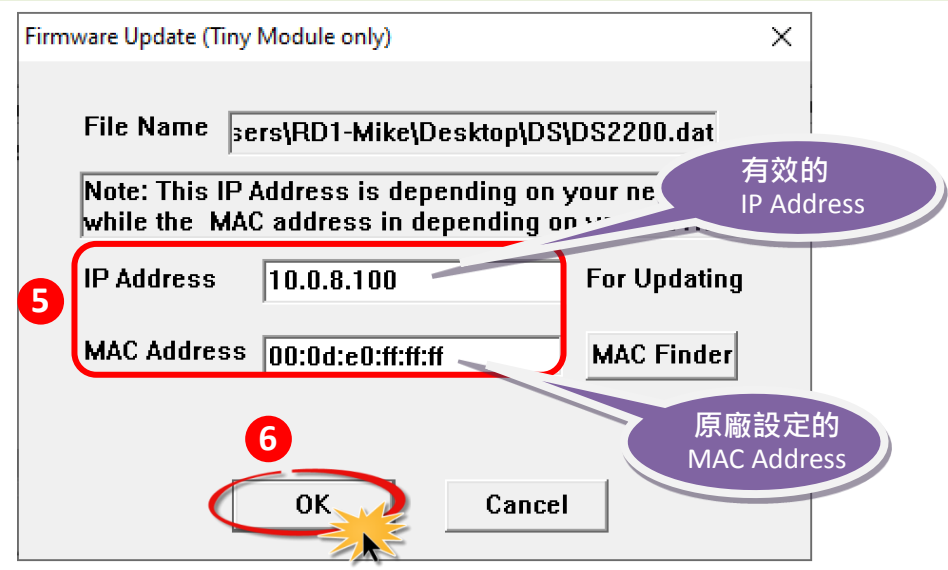

步驟 **7:** 將出現命令提示字元視窗顯示更新訊息,準備開始更新 **Firmware**。

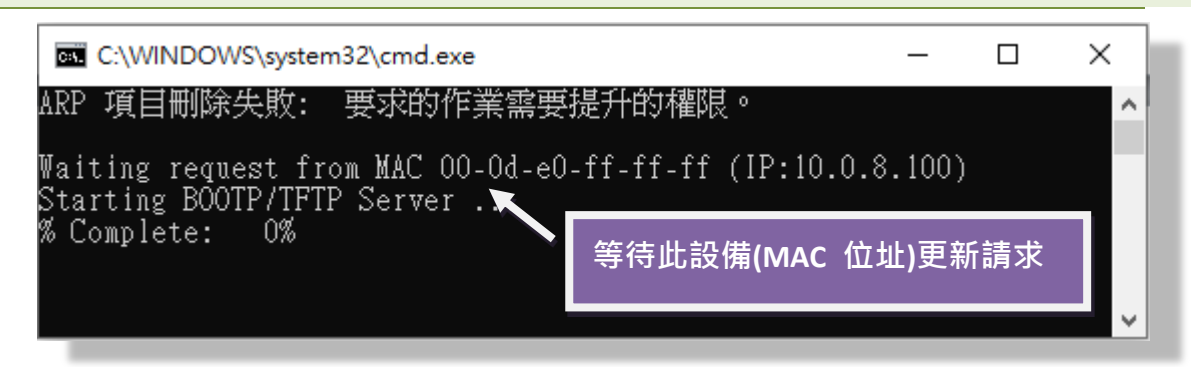

步驟 **8:** 在瀏覽器的網址列中輸入 **DS-2200** 的 **IP** 位址,來進入 **DS-2200** 網頁伺服器 **(**使用原廠預設密碼**"admin"**來登入**)** 。

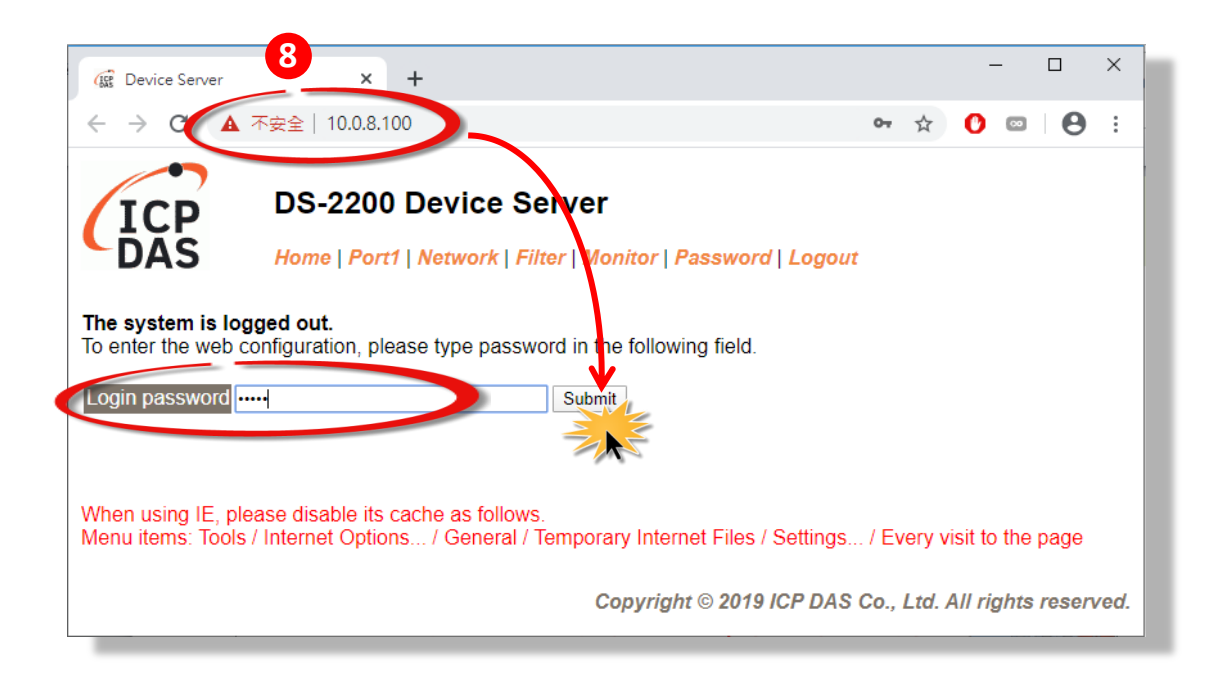

<span id="page-10-0"></span>步驟 **9:** 單擊 "**Network Setting**" 標籤來進入設定頁面。

步驟 **10:** 在 **Remote Firmware Update** 區域中,單擊 **"Update"** 按鈕來開始更新 **Firmware**。

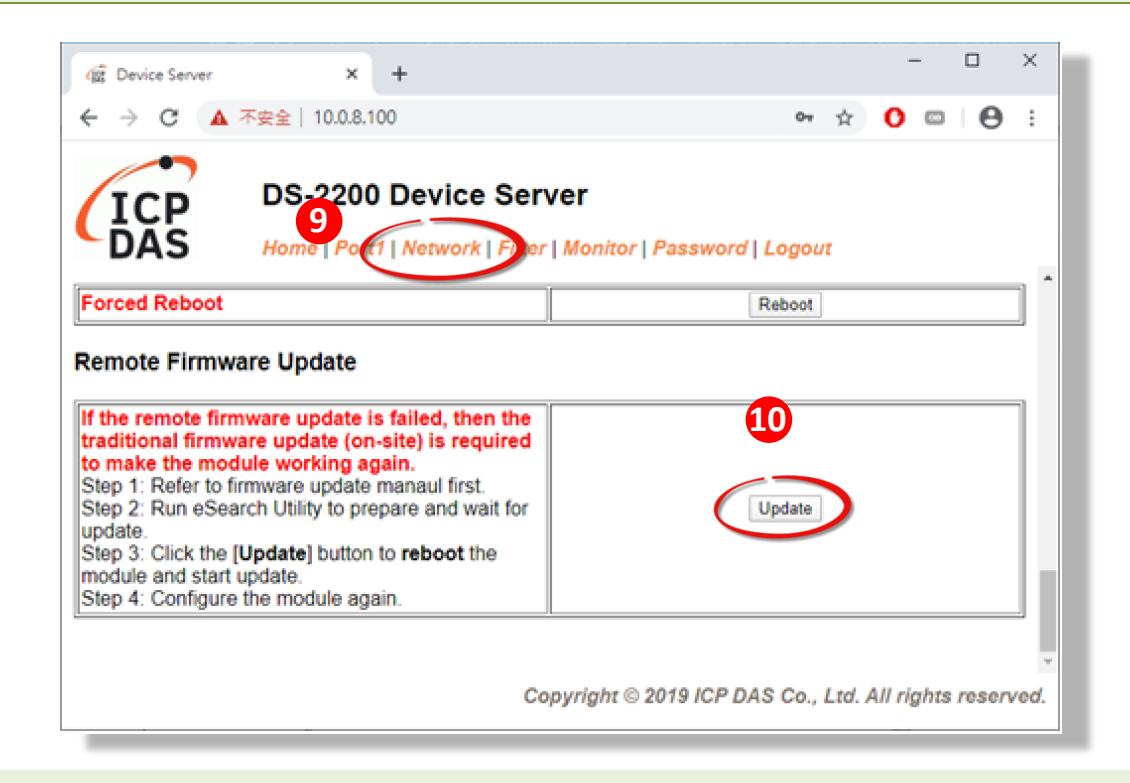

步驟 **11:** 確認以下兩個 **MAC Address (**工廠設定值**)** 必須相同**: "Waiting request from MAC x.x.x.x"** 及 **"BOOTPREQ from MAC: x.x.x.x"**。 如這兩個 **MAC Address** 不相同時,更新程序 將不會進行,請參[考註](#page-19-1) **4 (**第 **19** 頁**)**。

步驟 **12:** 更新完成後 **(Complete: 100%)**,關閉此命令提示字元視窗。

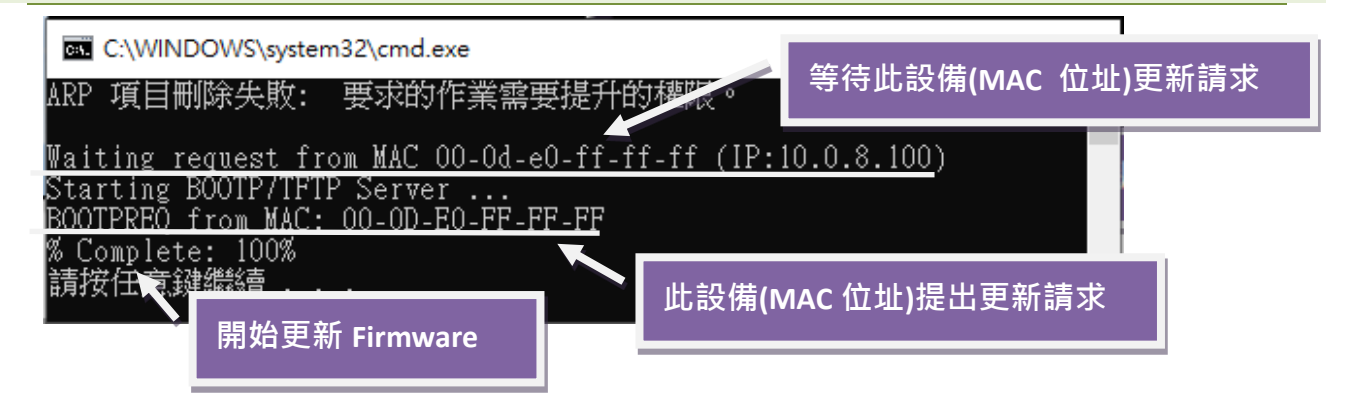

注意**:** 如果遠端 **Firmware** 更新失敗,此時模組將不能正常運作**;** 請參閱第 3.1 節 [BOOTP](#page-12-0) 模式 下 [Firmware](#page-12-0) 更新 **(**需本地端操作**)** 使模組恢復運作。

步驟 **13:** 再次執行 **eSearch Utility** 來搜尋 **DS-2200** 模組,確認模組是否正常運作。 當更新 **Firmware** 後,有時模組的網路設定需重新配置,請參[考步驟](#page-1-0) **3** (第 **1** 頁)。

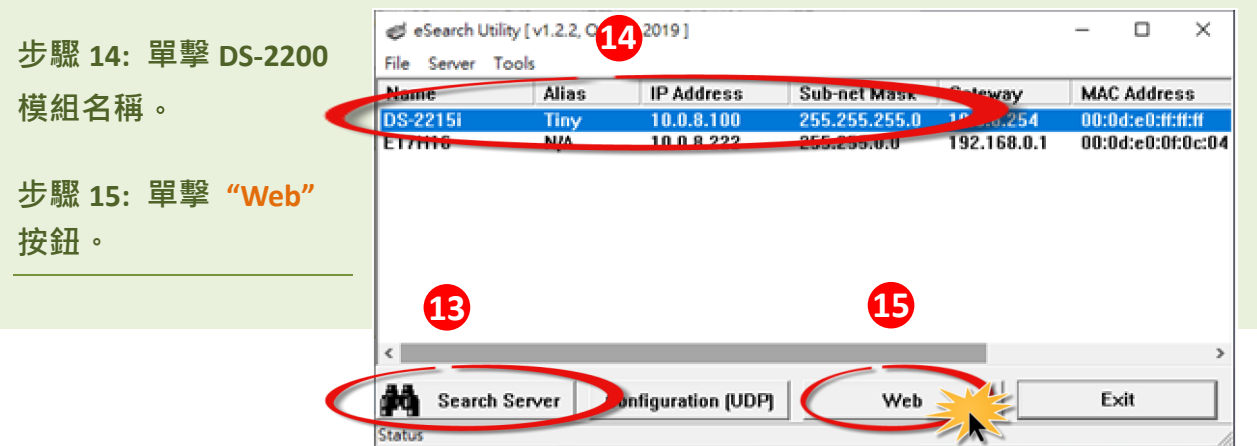

步驟 **16:** 在 **"Login password"** 欄位輸入密碼 (預設密碼: **"admin")** 後,單擊 **"Submit"** 按鈕。

步驟 **17:** 進入 **DS-2200** 網頁伺服器來確認是否為您所更新的 **Firmware** 版本及日期。

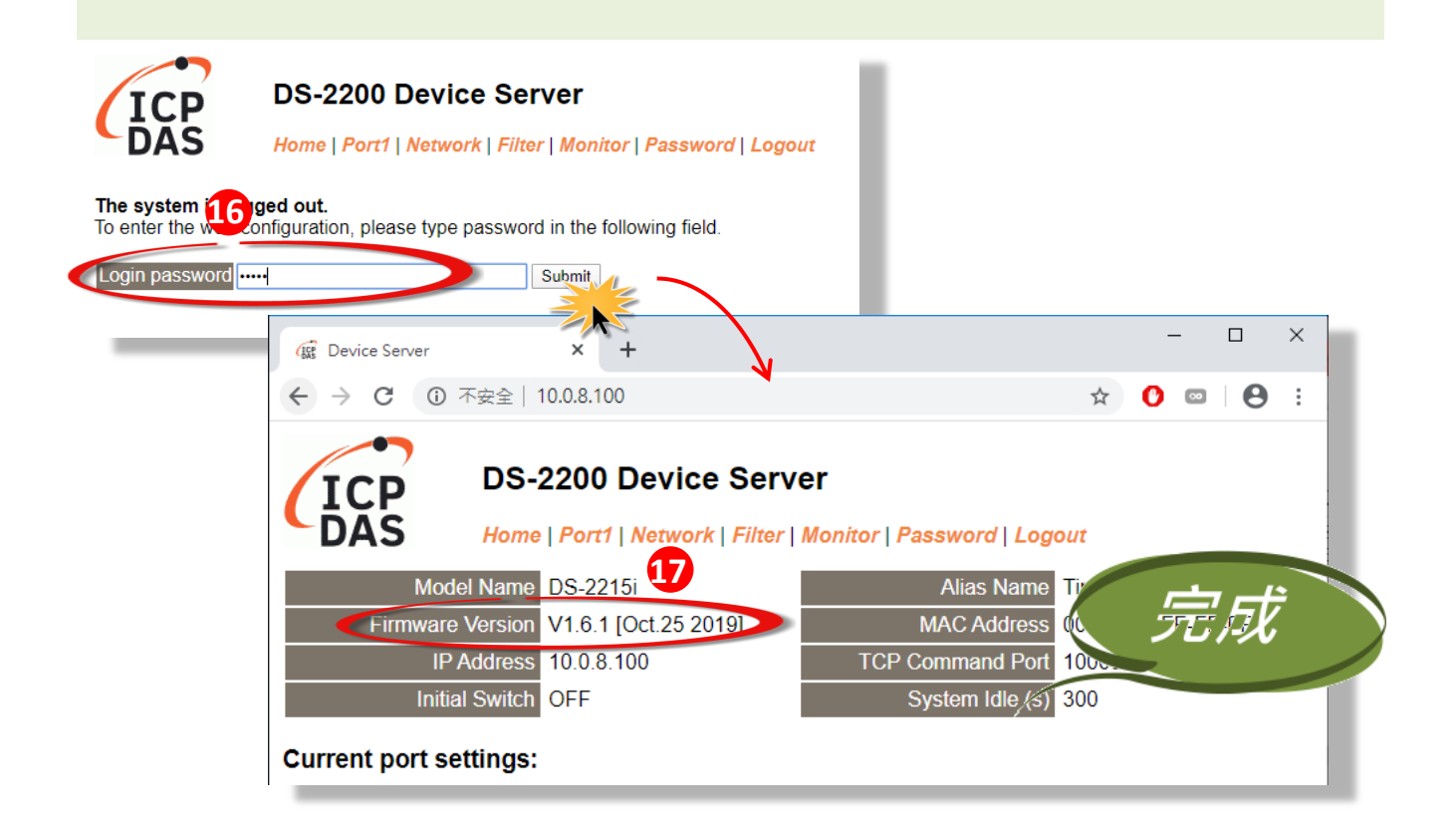

# <span id="page-12-1"></span>**3.** 疑難排解

## <span id="page-12-0"></span>**3.1 BOOTP** 模式下 **Firmware** 更新

若發現 Firmware 無法運作時 (如: 搜尋模組沒有回應, 系統指示燈沒亮….等問題),請至本公司網站下 載新的 Firmware 來更新,然後參考下列步驟來更新 Firmware:

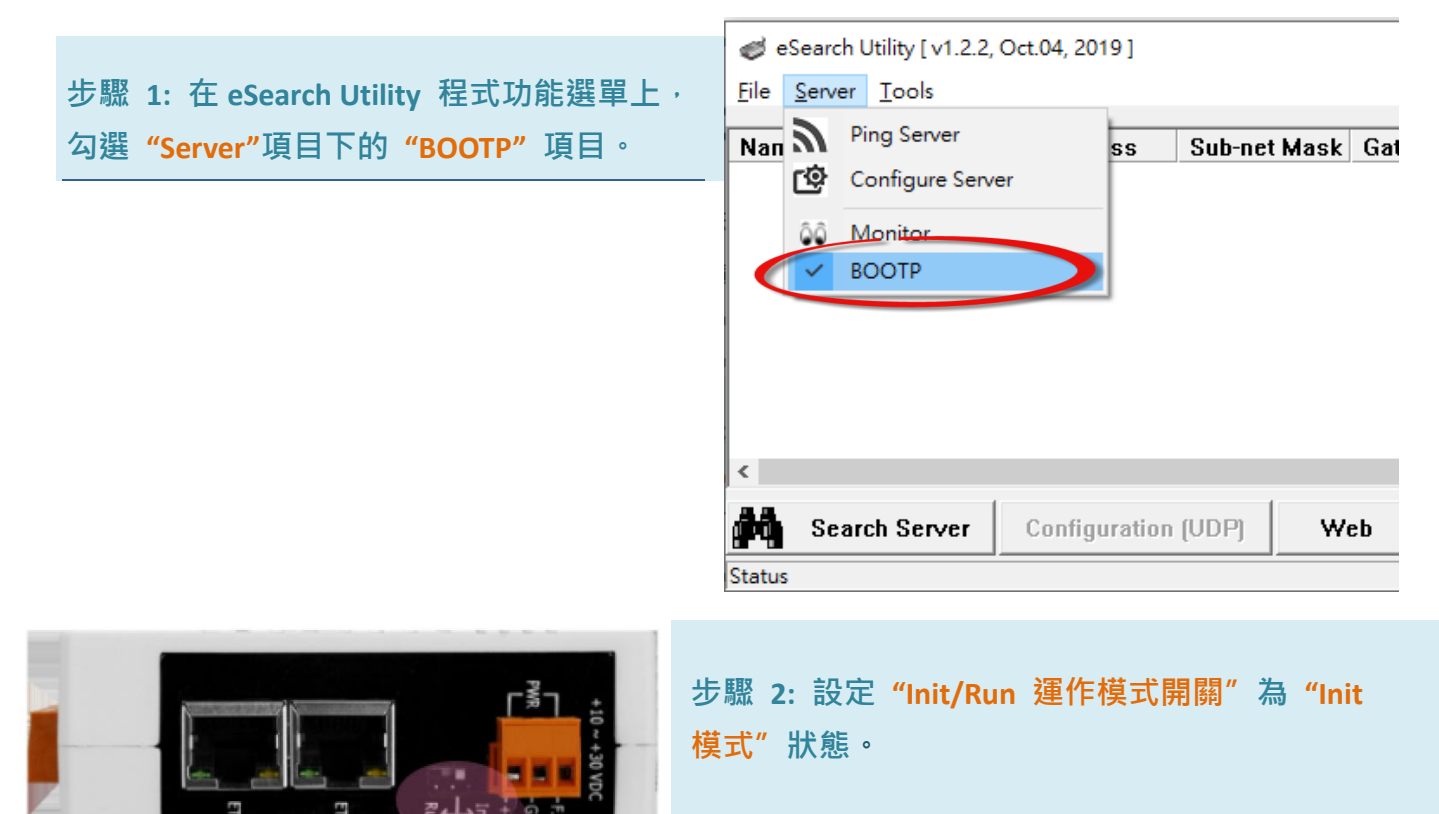

步驟 **3:** 將 **DS-2200** 模組斷電重新開機後,並同時 單擊**eSearch Utility** 上的 **"Search Server"** 按鈕來 搜尋該模組。注意**: DS-2200** 在 **Init** 模式下重新開 機時,會於前 **5** 秒發送 **BOOTP** 訊息。若未能找到 該模組,請再次重新啟動及搜尋。

 $Rm + Rm$ 

#### 步驟 **4:** 在 **BOOTP** 名稱上按右鍵,選取 **"Firmware Update"** 項目。

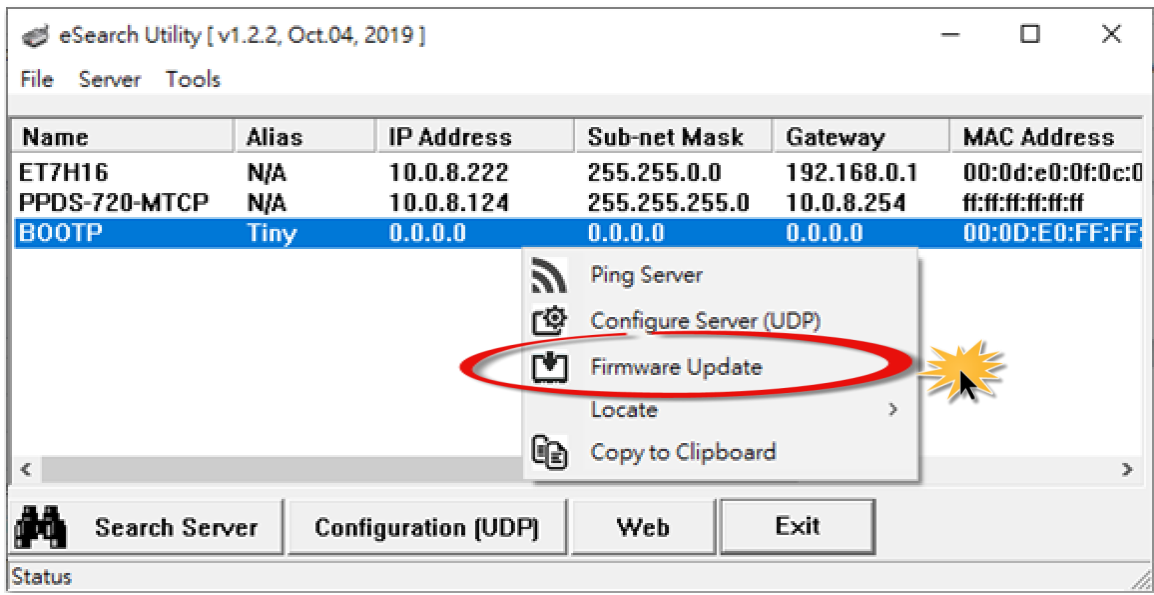

步驟 **5:** 請參考 **"**第 **2** 章**-**開始更新 **Firmware"**的步驟 **4** [到步驟](#page-3-0) **17** 來完成 **Firmware** 更新**(**後 續更新程序步驟相同**)**。註**:** 此時模組的回應不帶 **IP**。在第 **3** [頁步驟](#page-3-1) **5** 中,使用者需手動 指定一個可用的 **IP** 位置給模組。

步驟 **6:** 完成 **BOOTP** 模式下的 **Firmware** 更新後,請關閉 **BOOTP** 模式。注意: 如未將 **BOOTP** 模式關閉將會搜尋到不正確的模組名稱。)

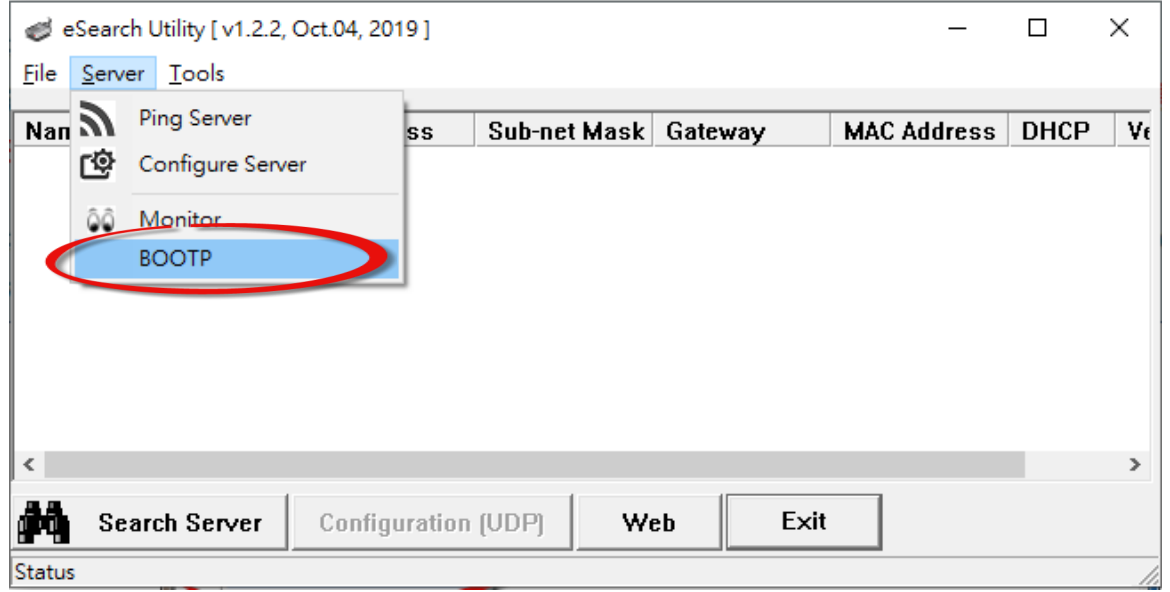

## **3.2** 當模組和 **PC** 的 **IP** 不同網段時,如何更新 **Firmware**

範例,當第一次拿到 DS-2200 系列模組時, 此時模組為出廠預設的 IP 位址 192.168.255.1, 但 雷腦的 IP 位址為 10.0.8.31, 請參考下面一種方式來更新 Firmware。

方式 **1:** 使用 **"Dynamic Host Configuration Protocol (DHCP)"** 來自動分配 DS-2200 系列模組的 IP 位址,請依照下列步驟:

步驟 **1:** 執行 **eSearch Utility** 來搜尋 **DS-2200** 模組。

步驟 **2:** 雙擊您的 **DS-2200**,開啟 **"Configure Server (UDP)"** 網路配置設定對話框。

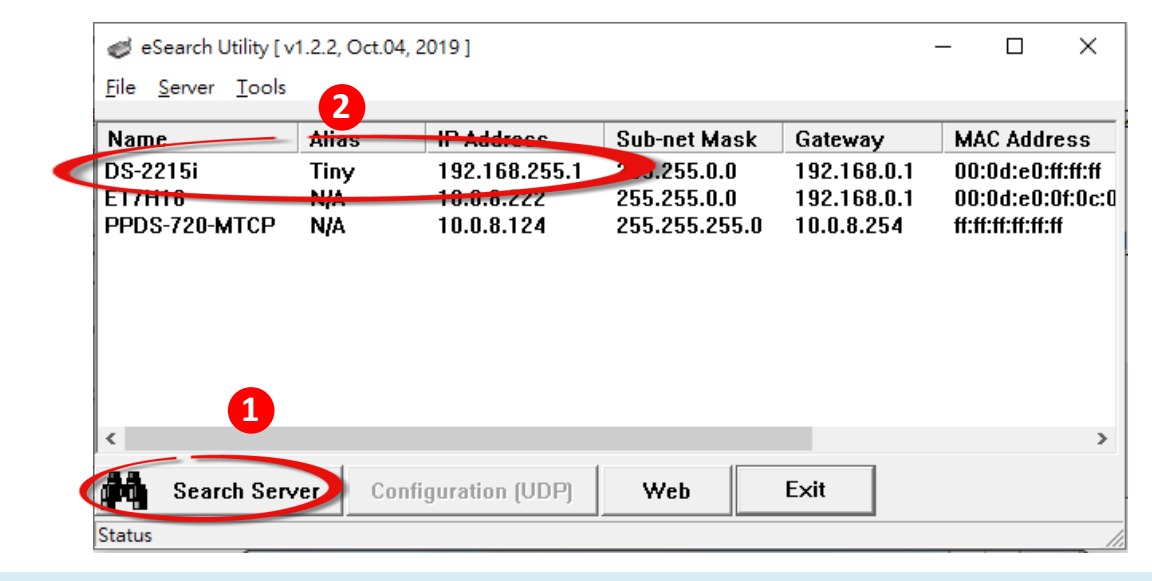

步驟 **3:** 在 **"DHCP:"** 下拉式選單,選擇 **"1: ON"** ,然後單擊 **"OK"** 按鈕。

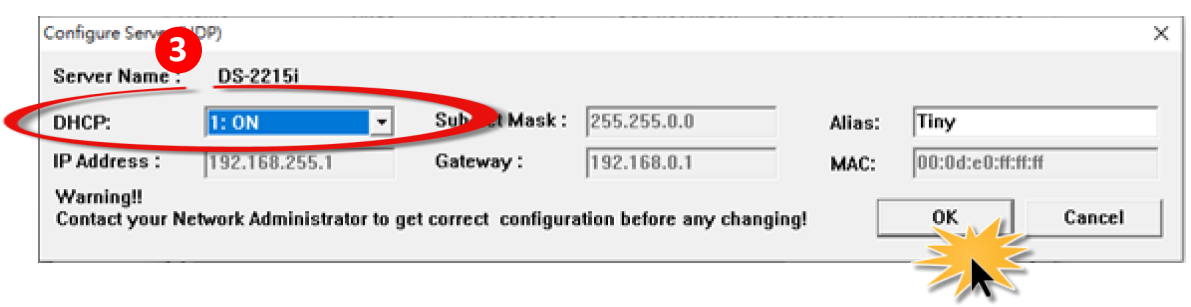

步驟 **4: 2** 秒後,再次單擊 **"Search Servers"** 按鈕來搜尋 **DS-2200**,確認上一步驟的網路配置已 正確設定完成,並且在列表中單擊您的模組。

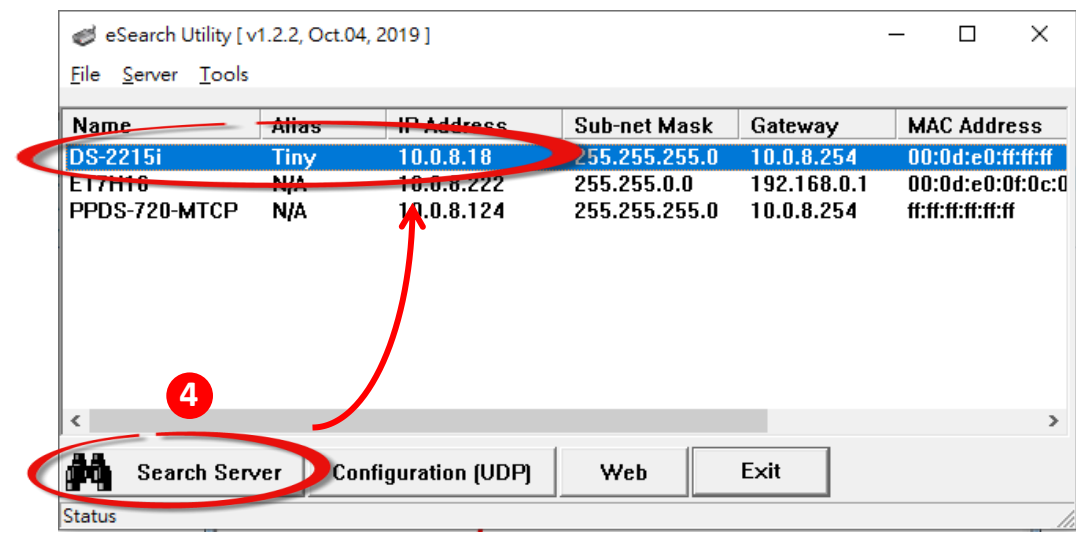

步驟 **5:** 請參考"第 **2** 章-開始更新 **Firmware**"來完成 **Firmware** 更新(後續更新程序步驟相 同)。

方式 2: 使用 "手動配置" 方式來指派固定的 DS-2200 系列模組 IP 位址, 請依照下列步驟:

步驟 **1:** 執行 **eSearch Utility** 來搜尋 **DS-2200** 模組。

步驟 **2:** 雙擊您的 **DS-2200**,開啟 **"Configure Server (UDP)"** 網路配置設定對話框。

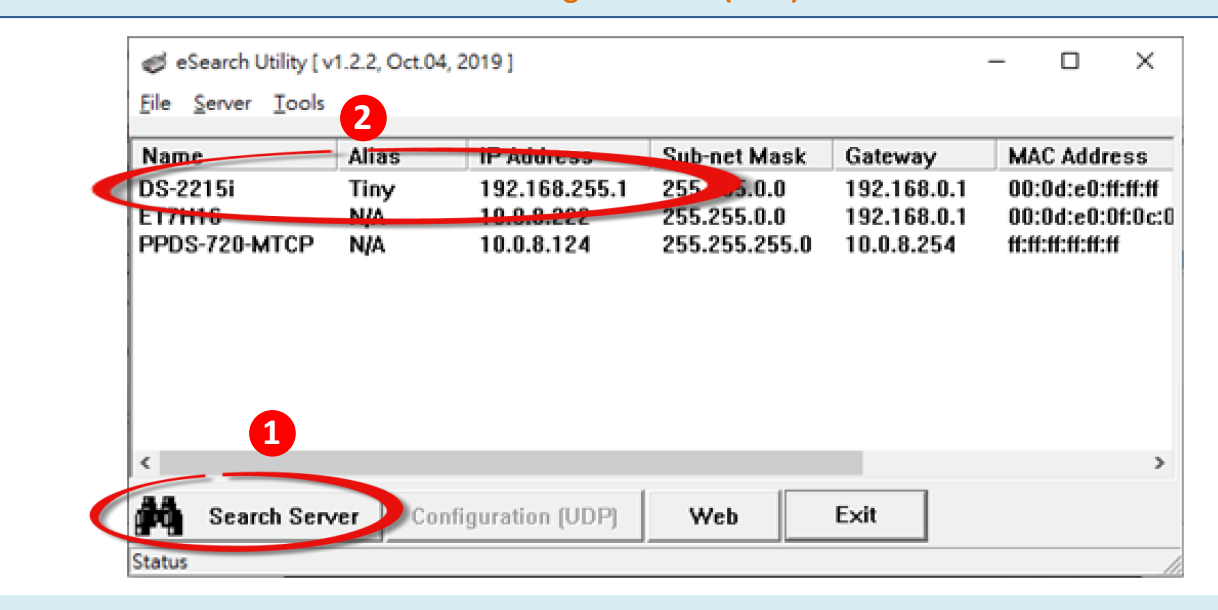

步驟 **3:** 在 **"DHCP:"** 下拉式選單,選擇 **"0: OFF"**。

步驟 **4:** 聯繫您的網路管理員取得正確的網路配置 **(**如**: IP/Mask/Gateway)**。輸入網路設定,然 後單擊 **"OK"** 按鈕。

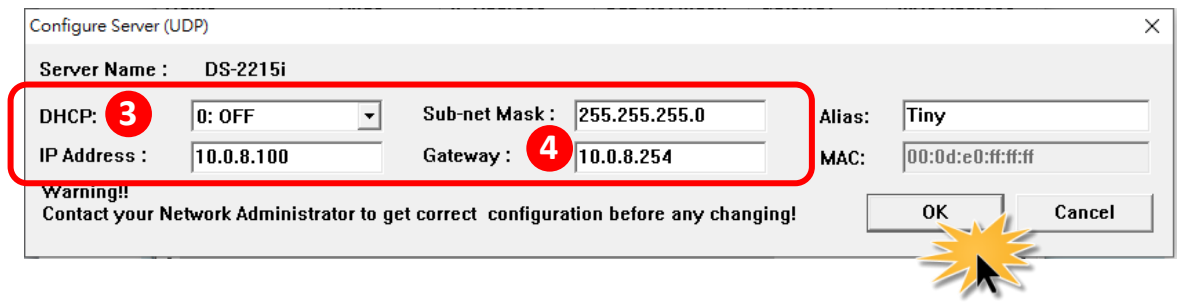

步驟 **5: 2** 秒後,再次單擊 **"Search Servers"** 按鈕來搜尋 **DS-2200**,確認上一步驟的網路配置已 正確設定完成,並且在列表中單擊您的模組。

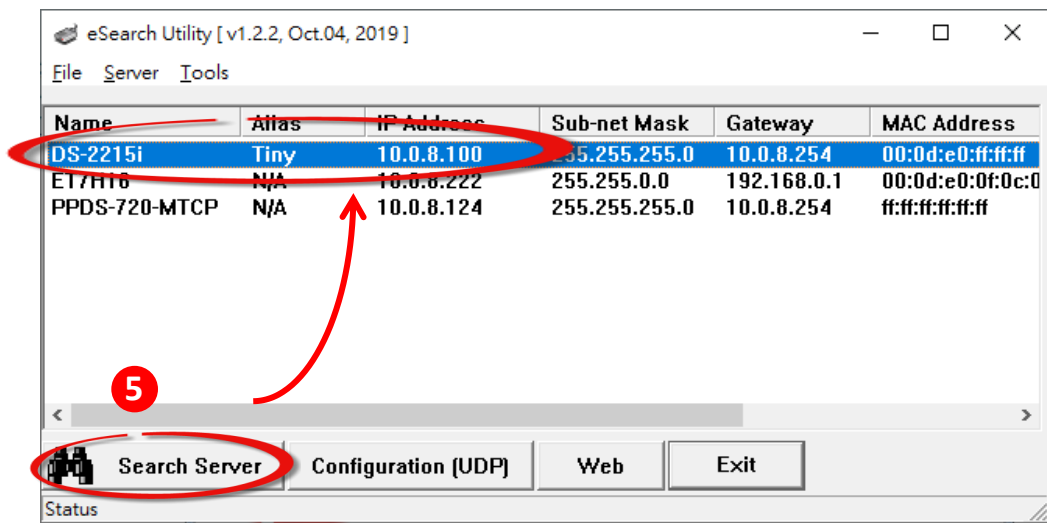

步驟 **6***:* 請參考"第 **2** 章-開始更新 **Firmware**"來完成 **Firmware** 更新(後續更新程序步驟相 同)。

# **4.** 補充資訊

由於更新 **Firmware** 映像檔的程式碼並不是 **Firmware** 的一部分,即使原有的 **Firmware** 已損壞或不存 在,使用者仍能夠將其更新。若先前的更新失敗,也只需在 **BOOTP** 模式下**(**參[考第](#page-12-1) **3** 章**)**再次運行更新程 序,即可修復 **DS-2200** 系列,請放心更新。

DS-2200 系列模組是透過 Utility 程式來取得使用者指定的 IP 位置, 並以此更新 Firmware 映像檔。*註*: 更新 *Firmware* 時,*DS-2200* 系列會自動使用工廠出貨時所設定的 *MAC address*,而不使用客戶自訂的 *MAC address*。DS-2200 系列內建有禁止修改 flash 中 Firmware 功能 (flash storage protection)。所以在 更新 Firmware 前,必須先設置 "**Init Switch**" 在 "**Init**" 的位置,然後將 DS-2200 系列電源重開來取消

對 flash 的防寫保護。此時 flash 會在 可存取的狀態,接下來就可以繼續透過 網路來更新 Firmware。

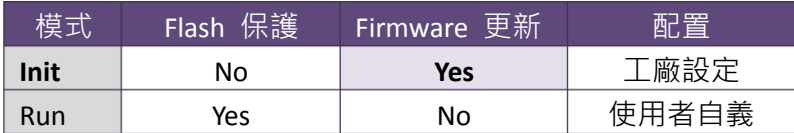

<span id="page-18-1"></span><span id="page-18-0"></span>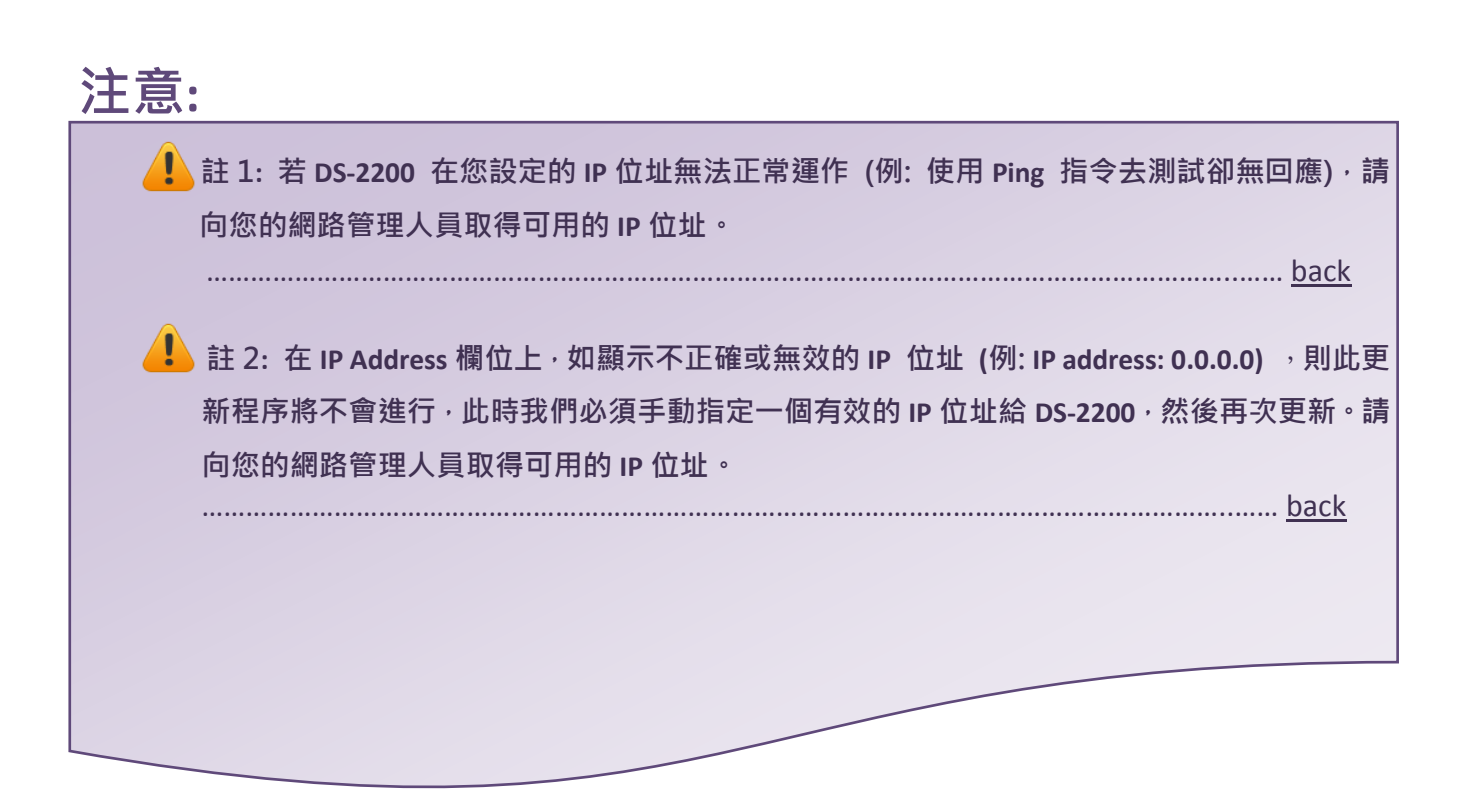

DS-2200 系列 Firmware 更新步驟說明文件 (版本: 1.0/2020 年 3 月) <br> **EXECUTE: A SOME A SOME A SOME A SOME A SOME A SOME A SOME A SOME A SOME A SOME A SOME A SOME A SOME A SOME A SOME** 

<span id="page-19-0"></span><mark>4. </mark>註 3: 在 Firmware 更新時 → DS-2200 會自動使用工廠設定的 MAC 位址 → 而不是使用者自定的 **MAC** 位址。因此,在 **MAC Address** 欄位上顯示的位址也許不是我們所要的(使用者自定的 **MAC**  Address)。如此, 請以手動方式在 MAC Address 欄位上輸入工廠設定的 MAC 位址, 或是您也 可以透過 **Web** 先將 **DS-2200** 的設定回復出廠值,然後再次更新。

…………………………………………………………………………………………………………………………..…… [back](#page-3-1)

<span id="page-19-1"></span>註 **4: DOS Box** 視窗中 **"BOOTPREQ from MAC: xx-xx-xx-xx-xx-xx"** 訊息顯示出此 **MAC Address xx-xx-…** 的模組正在請求更新 **Firmware**。其中的 **MAC Address** 便是該 **DS-2200** 的出廠值。若 您指定的是使用者自訂的 **MAC Address**,則此更新程序不會正式進行更新。如此,請以手動 方式在 **MAC Address** 欄位上輸入工廠設定的 **MAC** 位址,請參[考步驟](#page-3-1) **5 (**第 **3** 頁**)**,然後再次更 新。**Firmware** 更新程序結構如下圖所示。

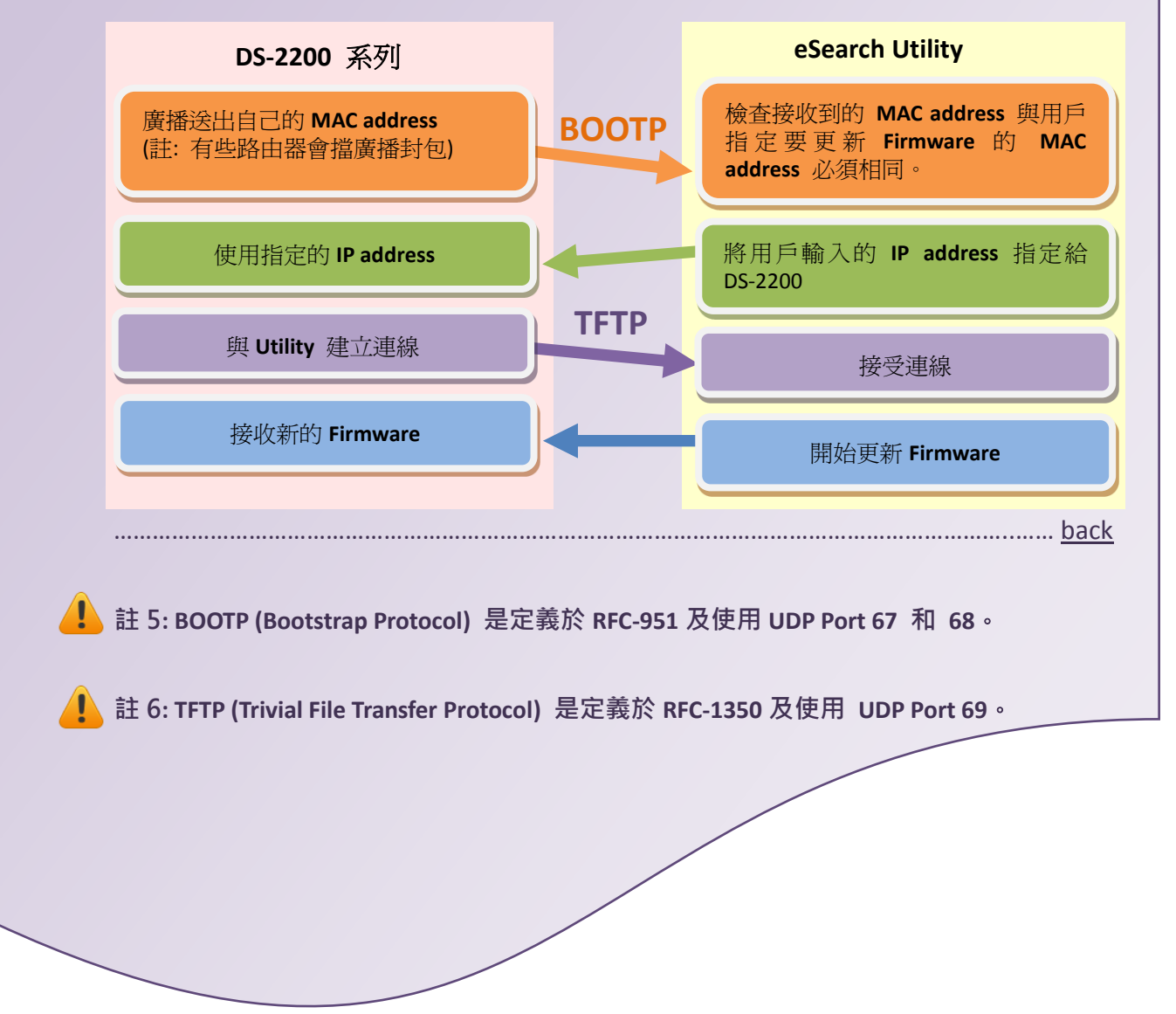